## **FJC Zoom Scheduling Protocols**

## **To Book a Zoom Meeting From Your Own Desk**

Step 1: Are you in a small group meeting with Briana?

- o Yes! Contact Briana and she will set up the meeting with her dedicated account. That's it!
- o Sadly, No! Continue to Step 2

Step 2: Check the FJC Shared Calendar to if other Zoom meetings are already scheduled, then pick your account

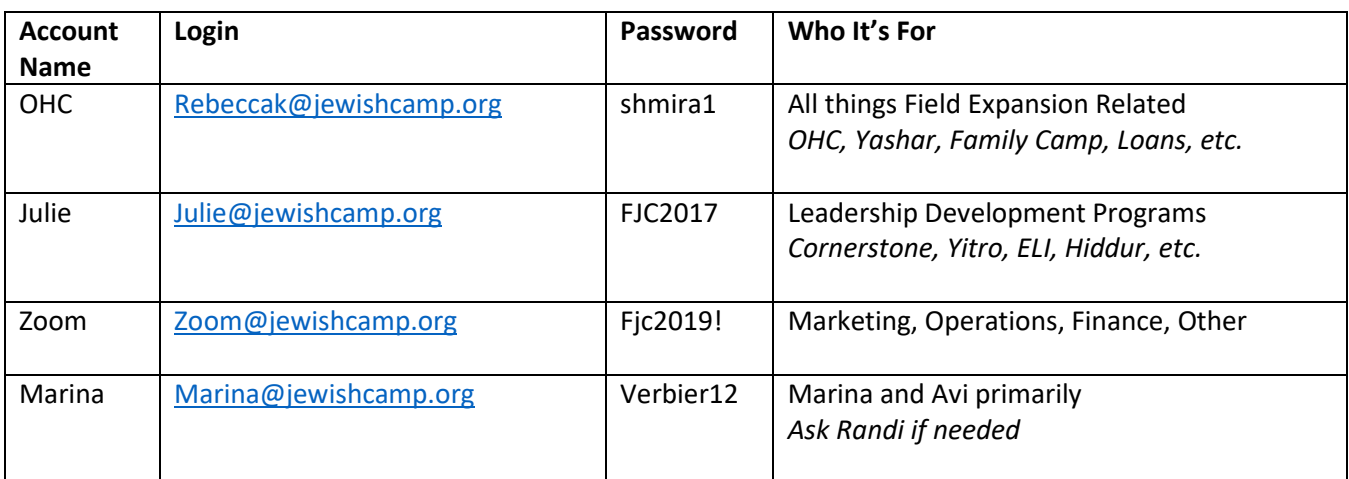

Step 3: Visit<https://zoom.us/> and click "Sign In" on the top right navigation, Log In using the account information above.

Step 4: Click "My meetings" on the left vertical menu

Step 5: Scroll down to your desired date and time and confirm that this account is not already scheduled. If your time slot is available, click "Schedule a New Meeting"

Step 6: Add in the date and time details of your meeting. In the title of your meeting, add both the meeting name AND your name

> *Sample: Hiddur Coach Call (Julie) Sample: Taking Over the Universe (Avi)*

Step 7: Scroll down and make sure

- "Registration" is NOT required,
- "Audio" can be accessed by both phone and computer
- "Enable Join before Host" feature is on
- "Waiting Room" feature is turned off.

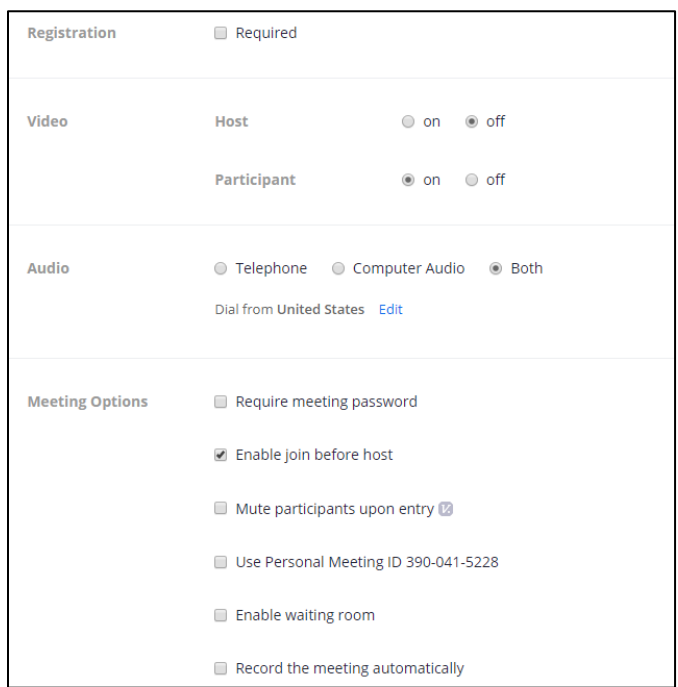

• You may want to turn participant video on automatically; especially for participants you anticipate having difficulty operating their own cameras.

Click Save!

Step 8: Invite your Participants Option 1: Click the Outlook Calendar button which will download a file and create the calendar invitation for you Option 2: Click "Copy the invitation" and manually copy and paste the meeting login details into a calendar invitation

Step 9: Add participants as usual to your Outlook Calendar Meeting invitation AND invite the FJC Shared Calendar

Step 10: Enjoy! Happy Zooming.

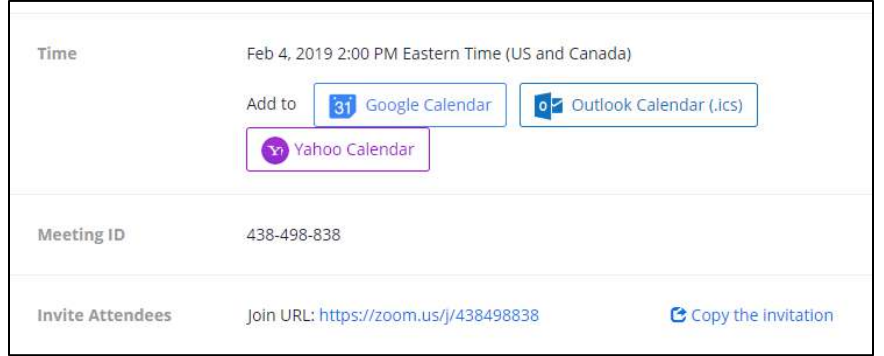

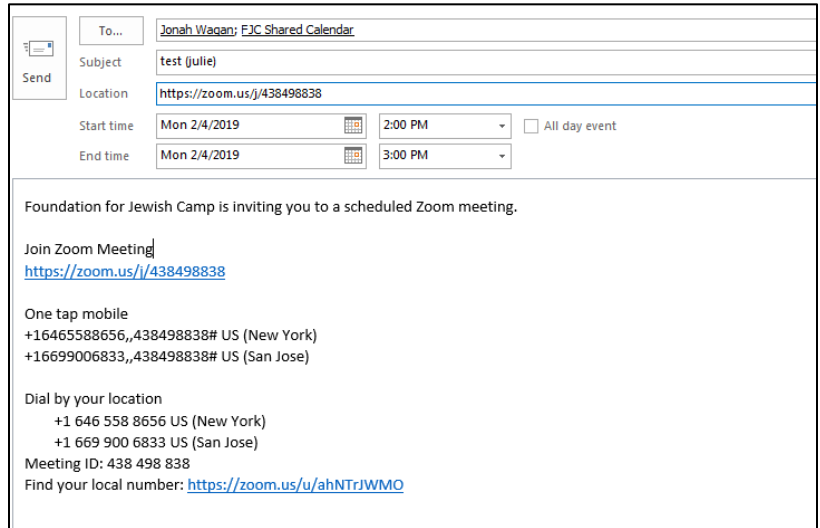

## **To Book a Zoom Meeting using Zoom in VIC A or the Cart**

Step 1: Repeat Steps 1-9 above as usual (you got this!)

Step 2: Once you have generated an Outlook Calendar invite for your meeting, invite your participants AND the FJC Shared Calendar AND "vica" or "cart" to your meeting.

*If this is the first time you are inviting "vica" or "cart" click on the "To:" button to populate your address book and search for those accounts.* 

Step 3: When prompted – decline to update the meeting location to "vica" or "cart"

Step 4: Manually update the meeting location to include BOTH the physical location of the meeting AND the zoom link

> *Sample: VIC A and <https://zoom.us/j/438498838> Sample: Marina's office with the cart an[d https://zoom.us/j/438498838](https://zoom.us/j/438498838)*

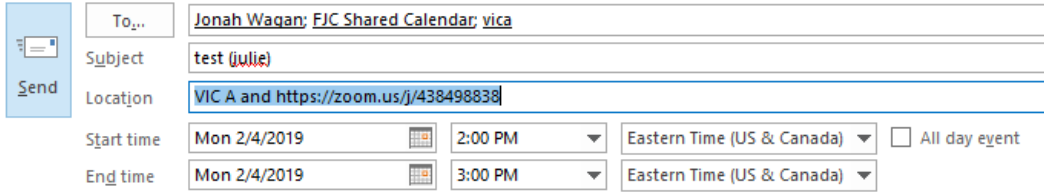

Step 5: When you are ready for your meeting, find the corresponding meeting name use the tablet to start the meeting:

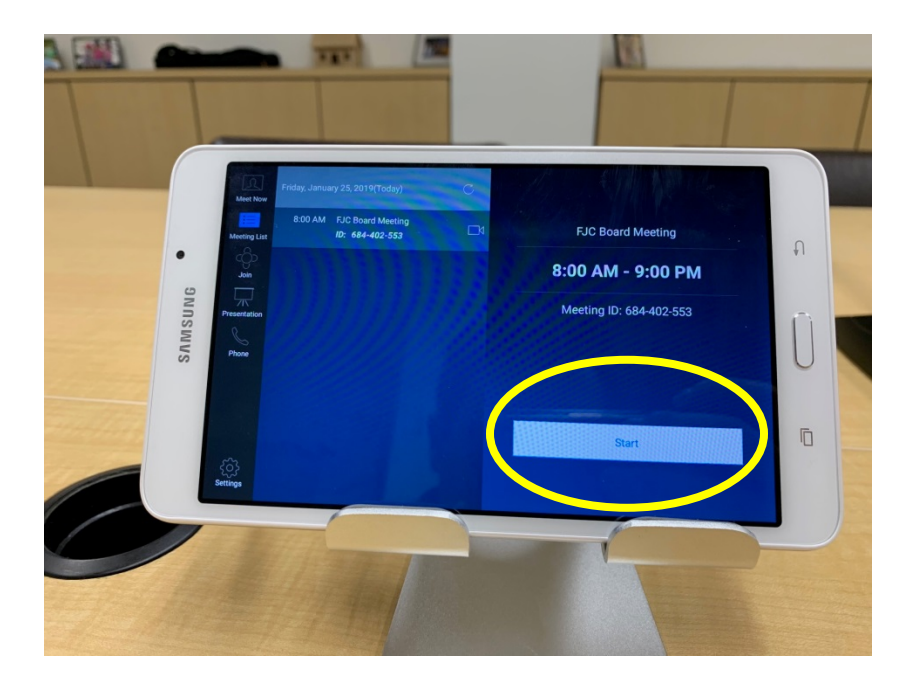

## **To Book a Zoom Meeting using Zoom in VIC B**

Step 1: Repeat Steps 1-9 above as usual (you still got this!)

Step 2: Manually update the meeting location to include BOTH the physical location of the meeting AND the zoom link

 *Sample: VIC B & <https://zoom.us/j/438498838>*

Step 3: On the home/desktop screen of the TV in VIC B, click the Zoom Icon

Step 4: Log in as usual and start your meeting!

Step 5: Please log out of your account at the end of your meeting!

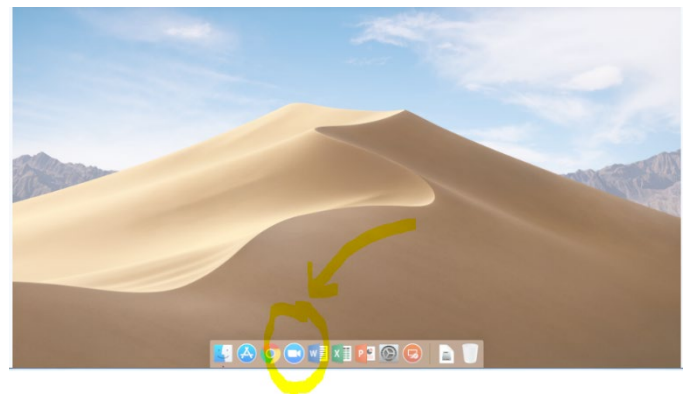